# Configurar a autenticação externa OKTA SSO para CRES <u>r</u>

### **Contents**

**Introduction Prerequisites** Informações de Apoio **Requirements Configurar Verificar** Informações Relacionadas

## Introduction

Este documento descreve como configurar a Autenticação externa de SSO OKTA para fazer login no Cisco Secure Email Encryption Service (Envelope registrado).

## **Prerequisites**

Acesso de administrador ao Cisco Secure Email Encryption Service (Envelope registrado).

Acesso de administrador ao OKTA.

Certificados SSL X.509 com assinatura automática ou CA (opcional) no formato PKCS #12 ou PEM (fornecido pelo OKTA).

## Informações de Apoio

- O Cisco Secure Email Encryption Service (Envelope registrado) permite o login SSO para usuários finais que usam SAML.
- O OKTA é um gerenciador de identidades que fornece serviços de autenticação e autorização para seus aplicativos.
- O Cisco Secure Email Encryption Service (Registered Envelope) pode ser definido como um aplicativo conectado ao OKTA para autenticação e autorização.
- O SAML é um formato de dados padrão aberto baseado em XML que permite que os administradores acessem um conjunto definido de aplicativos perfeitamente após o login em um desses aplicativos.
- Para saber mais sobre SAML, consulte: [Informações Gerais de SAML](/content/en/us/products/security/what-is-saml.html)

### **Requirements**

- Conta de administrador do Cisco Secure Email Encryption Service (Registered Envelope).
- Conta de administrador OKTA.

The information in this document was created from the devices in a specific lab environment. Todos os dispositivos usados neste documento foram iniciados com uma configuração limpa (padrão). se a rede estiver ativa, certifique-se de que você compreende o impacto potencial de qualquer comando.

## **Configurar**

#### Sob Okta.

1. Navegue até o portal Aplicativos e selecione Create App Integration,conforme mostrado na imagem:

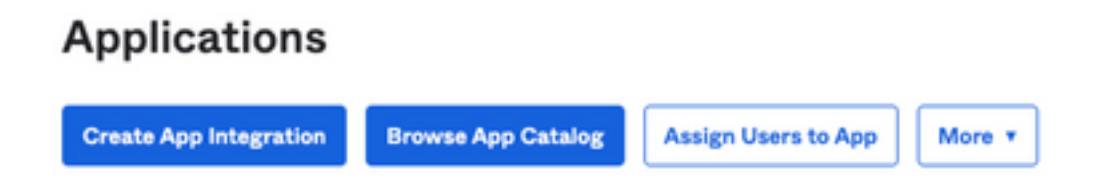

2. Selecione SAML 2.0 como o tipo de aplicativo, conforme mostrado na imagem:

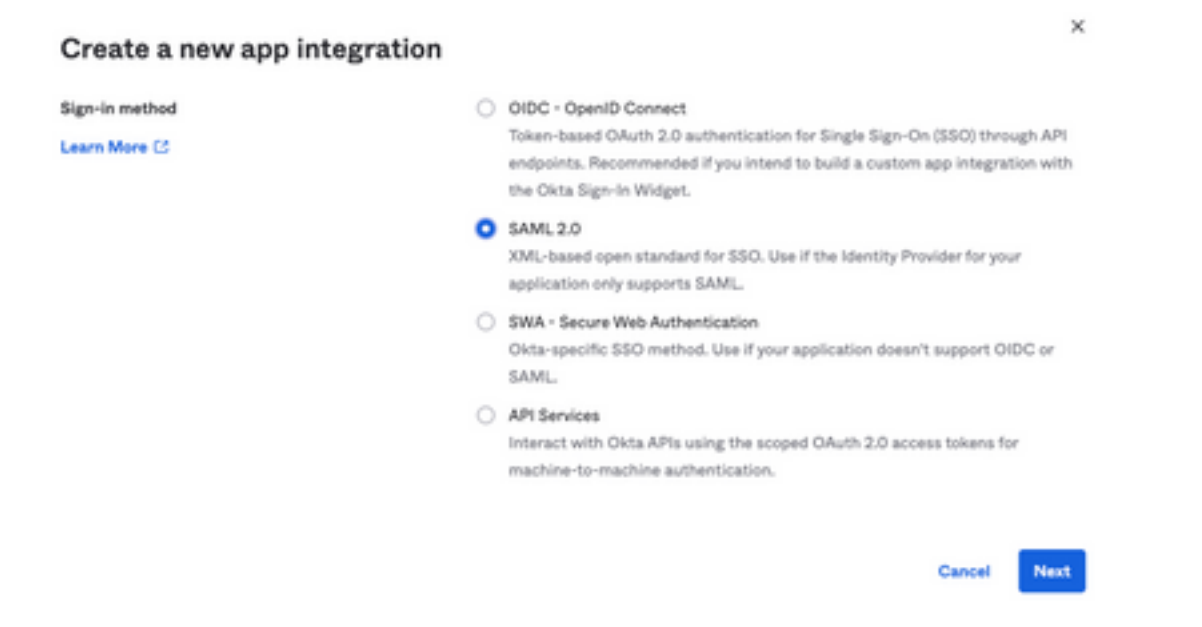

3. Informe o nome do Aplicativo CRES e selecione Next,conforme mostrado na imagem:

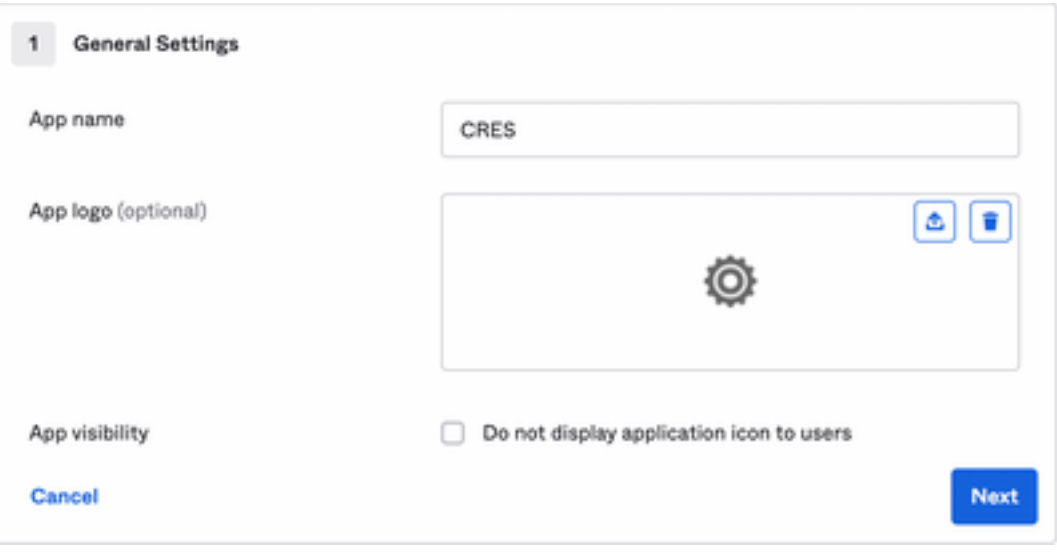

4. Nos termos do SAML settings, preencha as lacunas, conforme mostrado na imagem:

 - URL de logon único: este é o Assertion Consumer Service obtido do Cisco Secure Email Encryption Service.

 - URI do público (ID da entidade SP): é a ID da entidade obtida do Cisco Secure Email Encryption Service.

- Formato de ID do nome: mantenha-o como Não especificado.

 - Nome de usuário do aplicativo: e-mail que solicita que o usuário insira seu endereço de e-mail no processo de autenticação.

- Atualizar nome de usuário do aplicativo em: Criar e Atualizar.

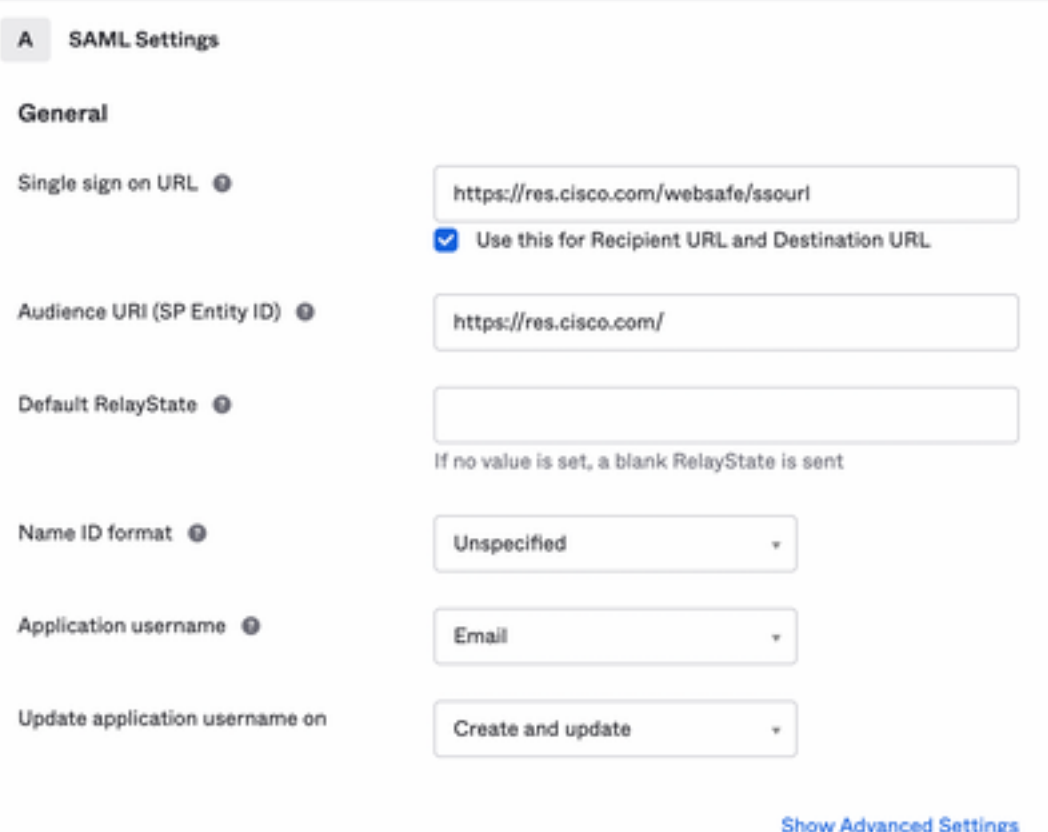

Role para baixo até Group Attibute Statements (optional),conforme mostrado na imagem:

Insira a próxima instrução de atributo:

-Nome: group

- Formato do nome: Unspecified

-Filtro: Equals e OKTA

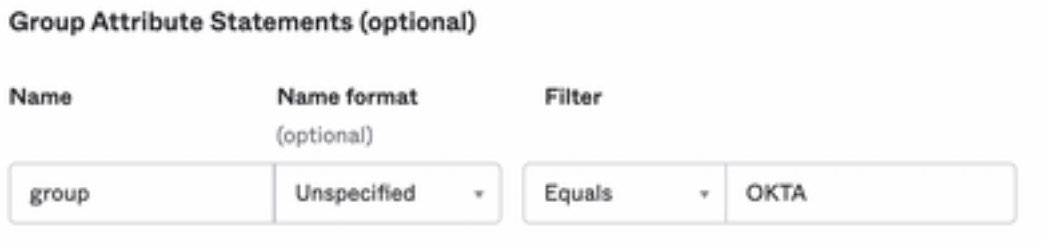

Selecionar Next.

5. Quando solicitado a Help Okta to understand how you configured this application, insira o motivo aplicável para o ambiente atual, como mostrado na imagem:

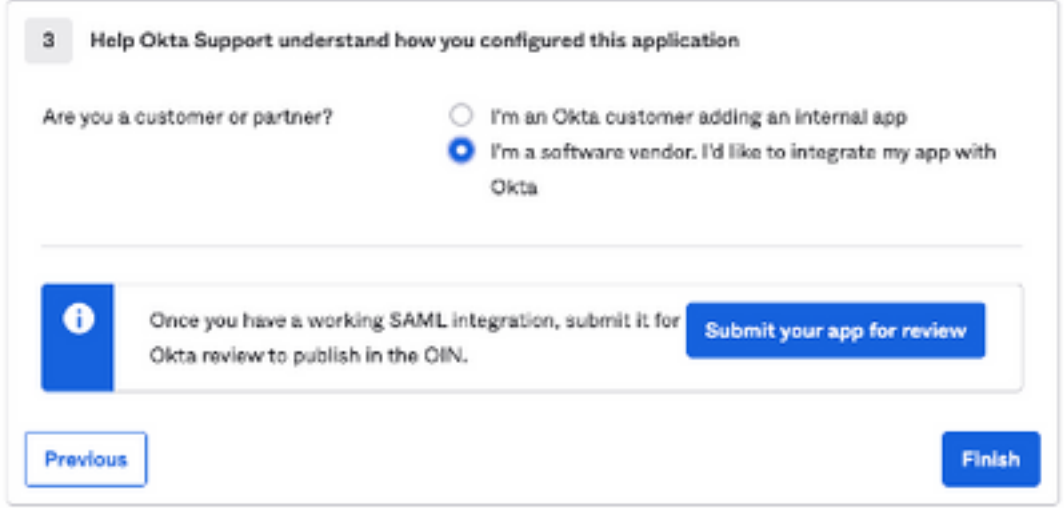

Selecionar Finish para prosseguir para a próxima etapa.

6. Selecione Assignments e selecione Assign > Assign to Groups,conforme mostrado na imagem:

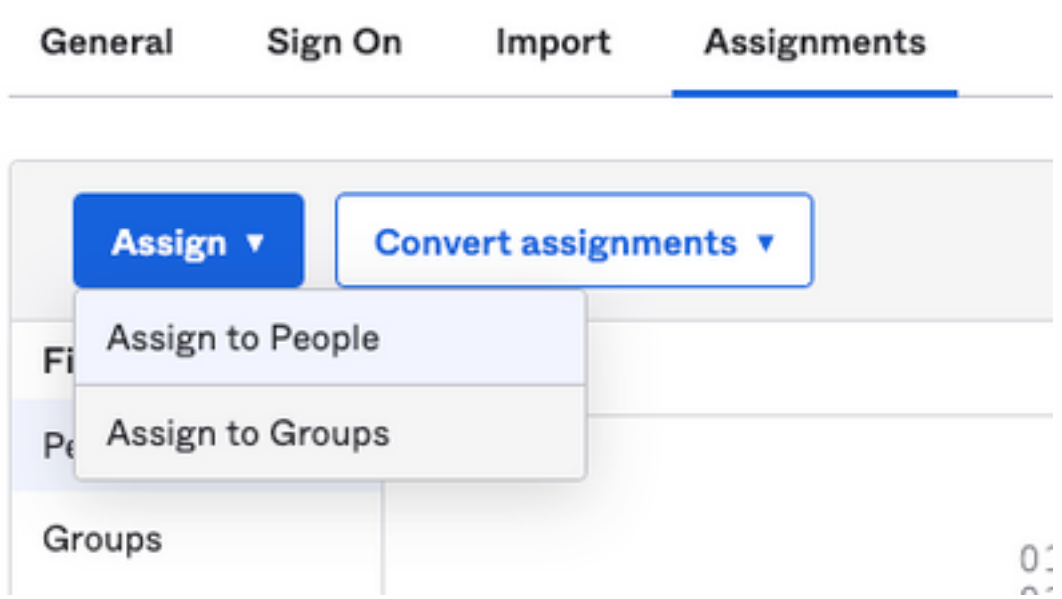

7. Selecione o grupo OKTA, que é o grupo com os usuários autorizados a acessar o ambiente.

8. Selecione Sign On,conforme mostrado na imagem:

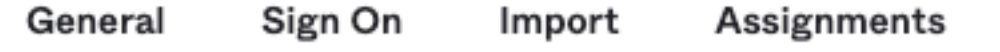

9. Role para baixo e, para o canto direito, selecione a View SAML setup instructions , como mostrado na imagem:

### **SAML Setup**

Single Sign On using SAML will not

work until you configure the app to

trust Okta as an IdP.

**■ View SAML setup instructions** 

10. Salve em um bloco de notas as próximas informações, que são necessárias para colocar no Cisco Secure Email Encryption Service como mostrado na imagem:

- URL de Logon Único do Provedor de Identidade
- Emissor do provedor de identidade
- Certificado X.509

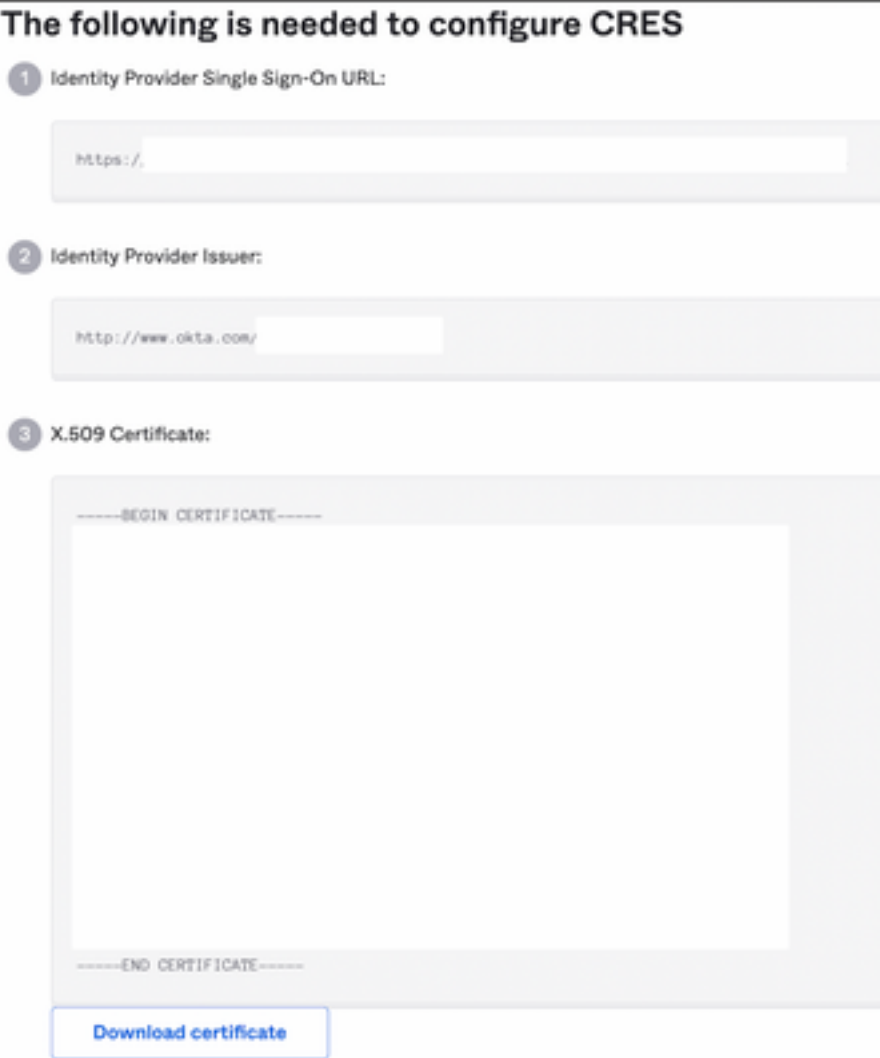

11. Depois de concluir a configuração do OKTA, você pode voltar para o Cisco Secure Email Encryption Service.

### No Cisco Secure Email Encryption Service (Envelope registrado):

1. Faça login no portal da sua organização como administrador, o link é: [Portal de administração](https://res.cisco.com/admin/index.action) [do CRES,](https://res.cisco.com/admin/index.action) como mostrado na imagem:

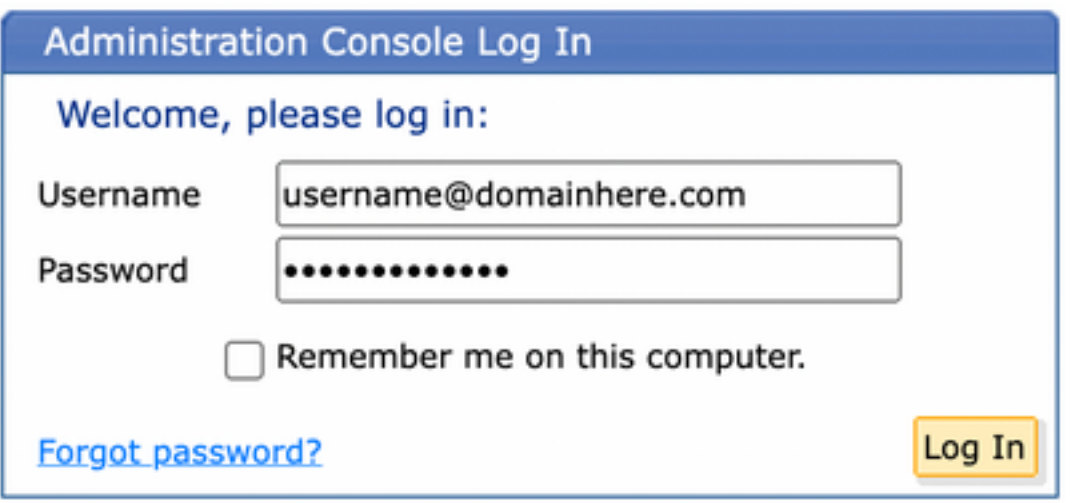

2. No Accounts selecione a guia Manage Accounts , como mostrado na imagem:

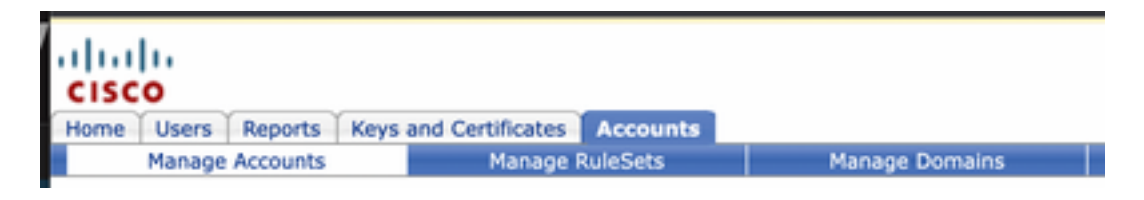

3. Clique em um Número de Conta e selecione o Details , como mostrado na imagem:

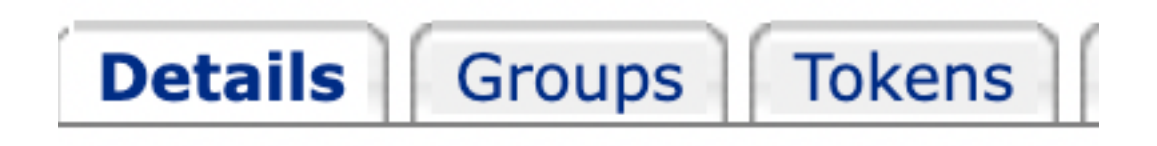

4. Role para baixo até Authentication Method e selecione **SAML 2.0**,conforme mostrado na imagem:

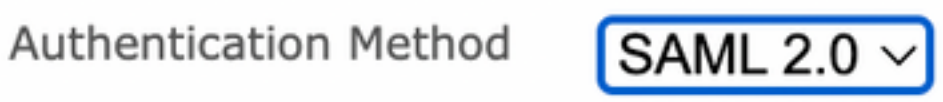

5. Para efeitos da SSO Alternate Email Attribute, deixe-o em branco, como mostrado na imagem:

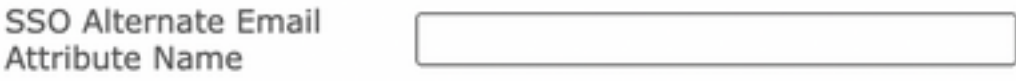

6. Para efeitos da SSO Service Provider Entity ID<sup>\*</sup>, enter <https://res.cisco.com/>, conforme mostrado na imagem:

SSO Service Provider Entity ID\*

https://res.cisco.com/

7. Para efeitos da SSO Customer Service URL\*,digite o Identity Provider Single Sign-On URL fornecido pela Okta, como mostrado na imagem:

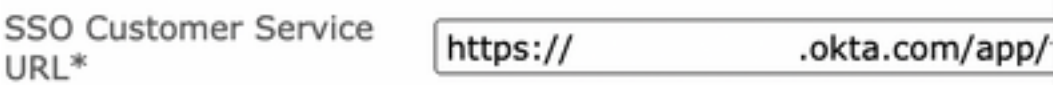

8. Para efeitos da SSO Logout URL, deixe-o em branco, como mostrado na imagem:

SSO Logout URL

9. Para efeitos da SSO Identity Provider Verification Certificate, carregue o Certificado X.509 fornecido pelo OKTA.

10. Selecione **Save** para salvar as configurações, como mostrado na imagem:

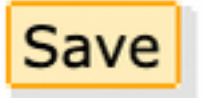

11. Selecione Activate SAML para iniciar o processo de autenticação SAML e aplicar a autenticação SSO, como mostrado na imagem:

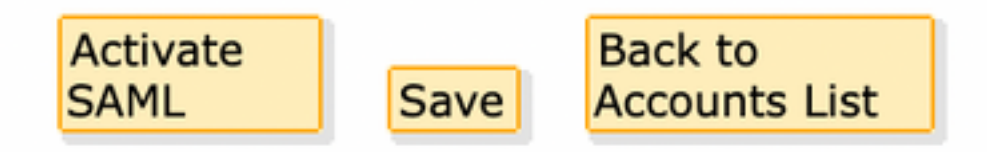

12. Uma nova janela é aberta para informar que a autenticação SAML se torna ativa após a autenticação bem-sucedida com o Provedor de Identidade SAML. Selecionar Continue,conforme mostrado na imagem:

SAML authentication will be active after a successful authentication with the SAML Identity Provider.

Please click continue to authenticate.

Continue

13. Uma nova janela é aberta para autenticar com Credenciais OKTA. Digite o Username e selecione Next, conforme mostrado na imagem:

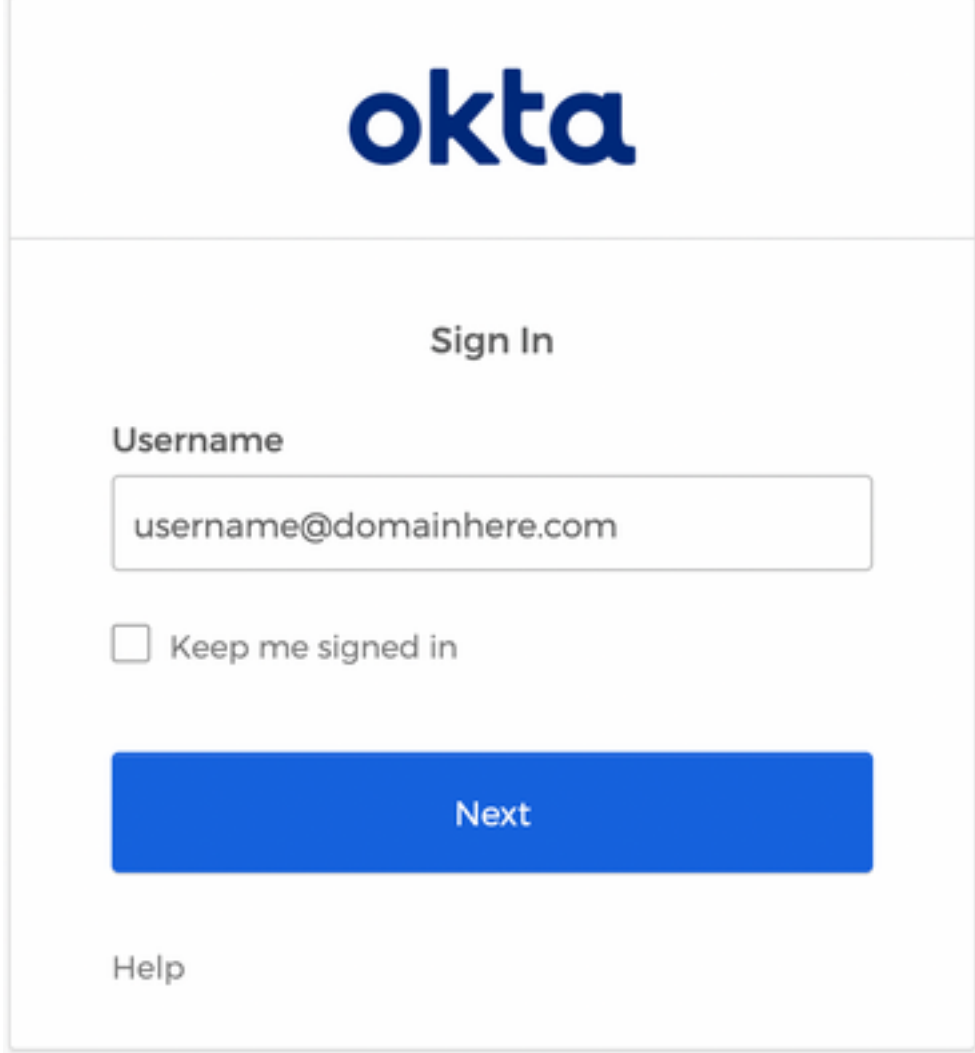

14. Se o processo de autenticação for bem-sucedido, o SAML Authentication Successful é exibido. Selecionar Continue para fechar esta janela, como mostrado na imagem:

SAML Authentication Successful.

Please click continue to close.

Continue

15. Confirme a SSO Enable Date está definido como a data e a hora em que a Autenticação SAML foi bem-sucedida, conforme mostrado na imagem:

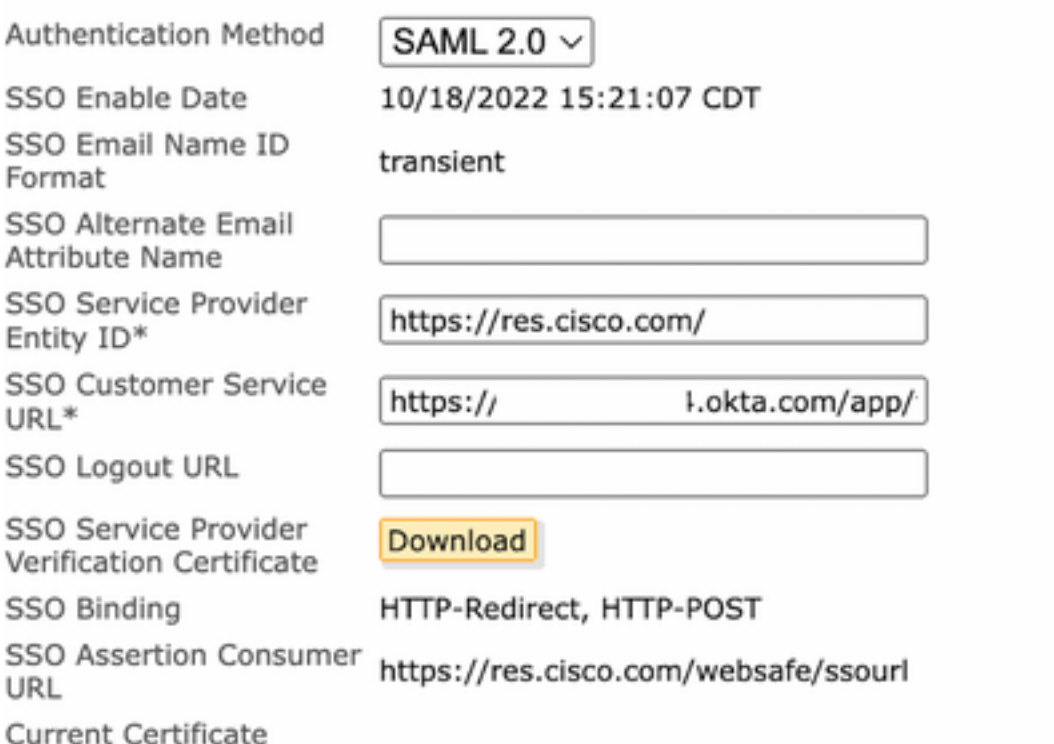

A configuração SAML foi concluída. A partir deste momento, os usuários que pertencem à organização do CRES são redirecionados para usar suas credenciais OKTA quando inserirem seu endereço de e-mail.

### **Verificar**

1. Navegue até [Secure Email Encryption Service Portal.](https://res.cisco.com/websafe/) Insira o endereço de e-mail registrado no CRES, como mostrado na imagem:

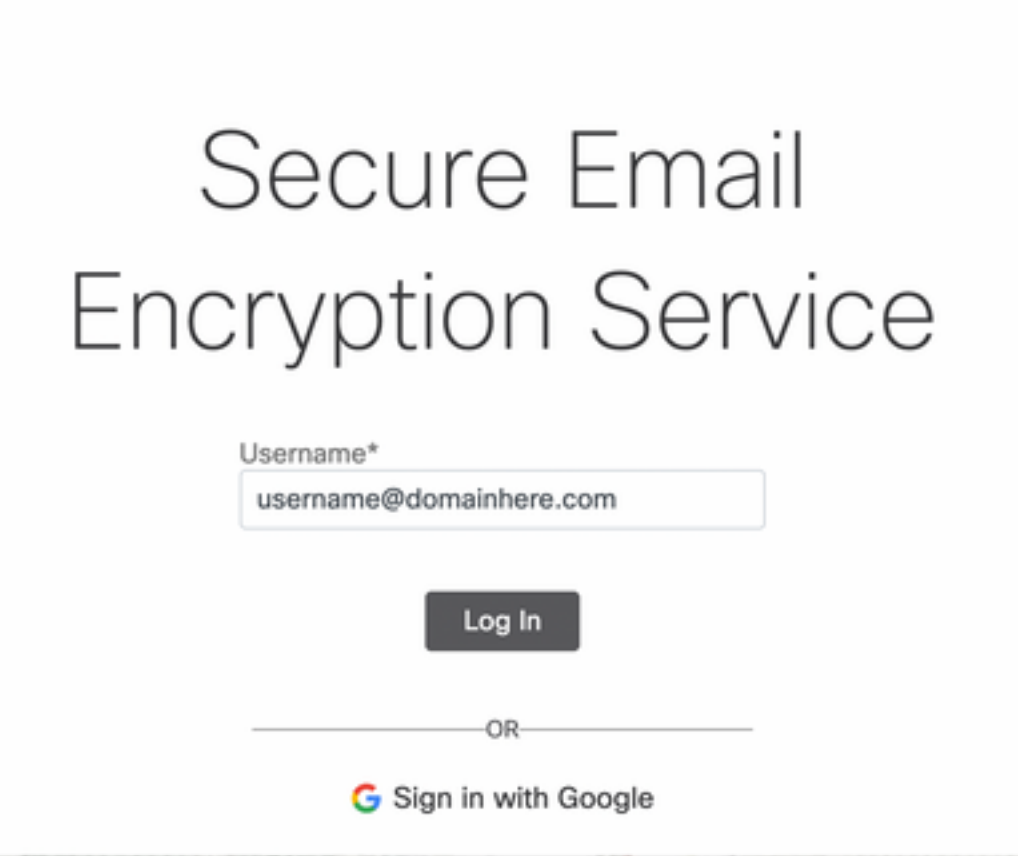

2. Uma nova janela é aberta para continuar com a autenticação OKTA. Entre com as **credenciais** OKTA, conforme mostrado na imagem:

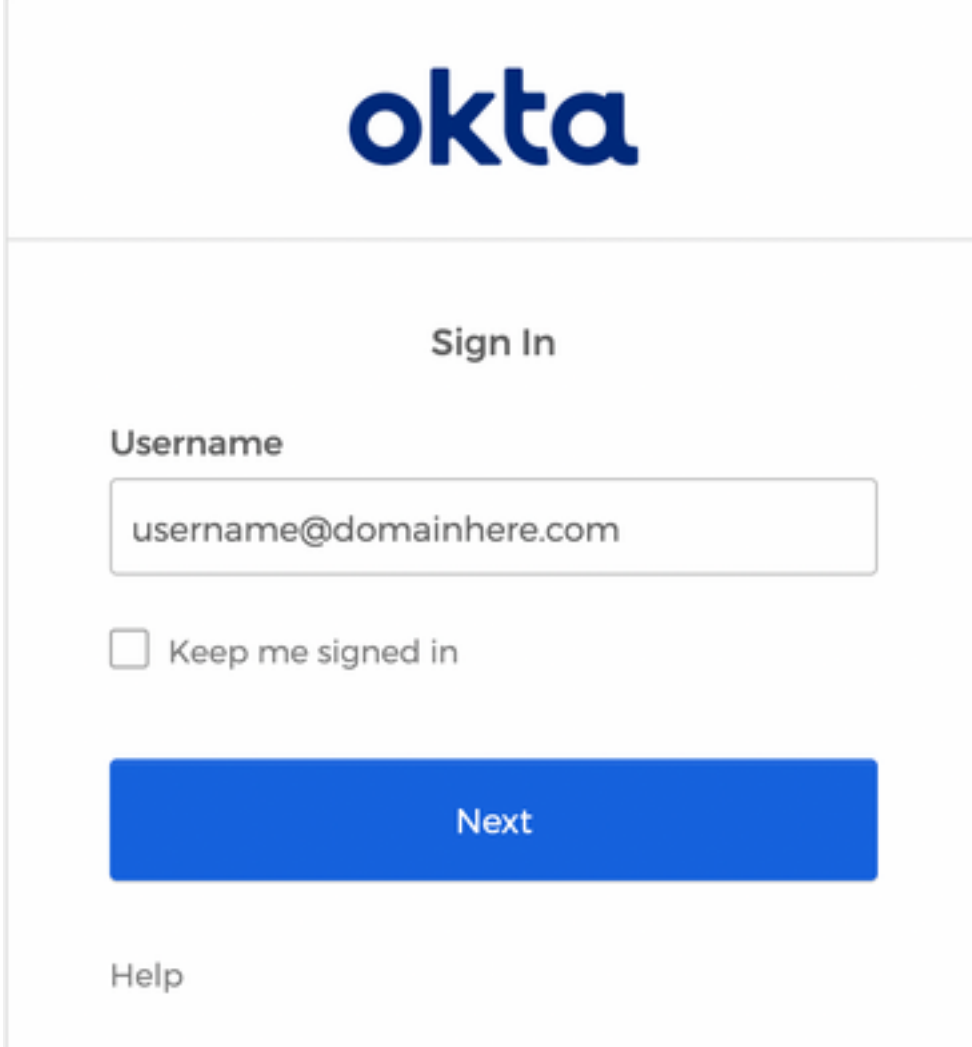

3. Se a Autenticação for bem-sucedida, o Serviço de Criptografia Segura de E-mail abrirá a Compose Message como mostrado na imagem:

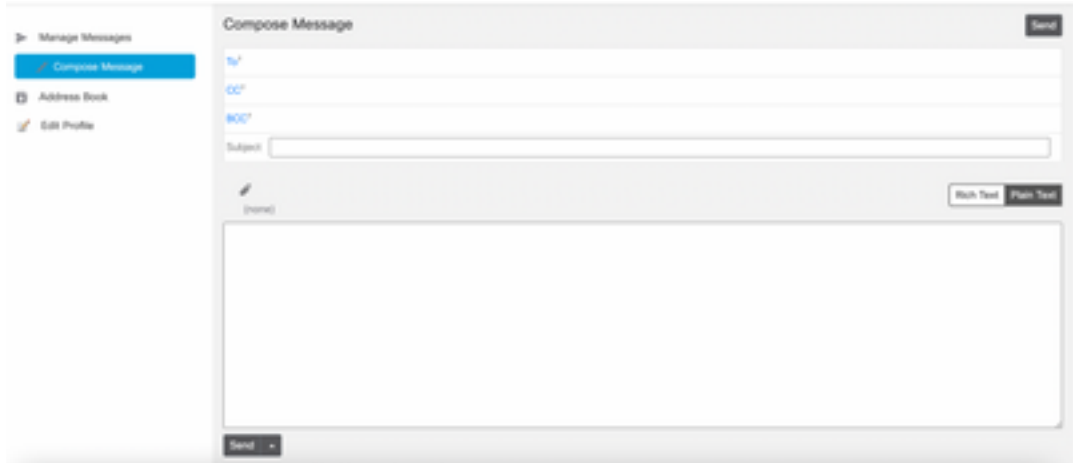

Agora, o usuário final pode acessar o portal Secure Email Encryption Service para redigir e-mails seguros ou abrir novos envelopes com credenciais OKTA.

### Informações Relacionadas

[Guia do administrador de contas do Cisco Secure Email Encryption Service 6.2](/content/en/us/td/docs/security/email_encryption/SecureEmailEncryptionService_6-2/admin_guide/b_Admin_Guide_6_2.html)

[Guias do Usuário Final do Cisco Secure Gateway](https://www.cisco.com/c/pt_br/support/security/email-security-appliance/products-user-guide-list.html)

[Suporte a OKTA](https://support.okta.com/help/s/?language=en_US)

#### Sobre esta tradução

A Cisco traduziu este documento com a ajuda de tecnologias de tradução automática e humana para oferecer conteúdo de suporte aos seus usuários no seu próprio idioma, independentemente da localização.

Observe que mesmo a melhor tradução automática não será tão precisa quanto as realizadas por um tradutor profissional.

A Cisco Systems, Inc. não se responsabiliza pela precisão destas traduções e recomenda que o documento original em inglês (link fornecido) seja sempre consultado.